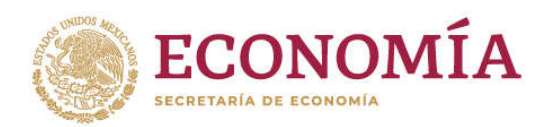

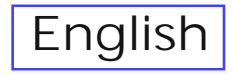

### **Manual para el llenado del** *layout* **para Importaciones de Leche en Polvo NOM – 222 – SCFI / SAGARPA - 2018**

1. Abrir el archivo Excel "*Layout\_LecheenPolvo*" (habilitar el uso de macros si es requerido).

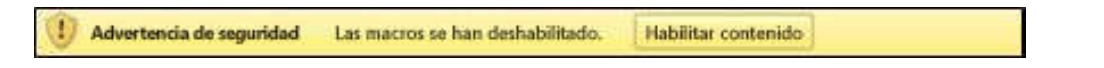

2. En la hoja "Inicio" dar clic en *Inicia aquí* (Figura 1) para empezar la creación del Informe de Resultados (IR) en la hoja "Layout" (Figura 2).

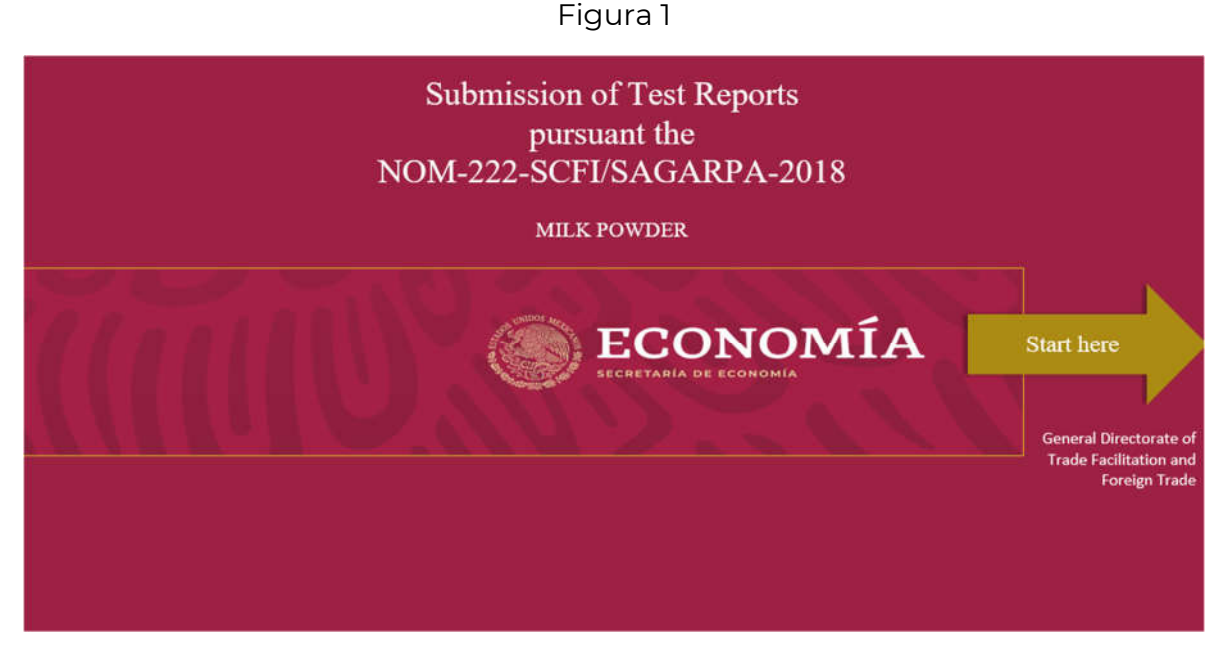

### Figura 2

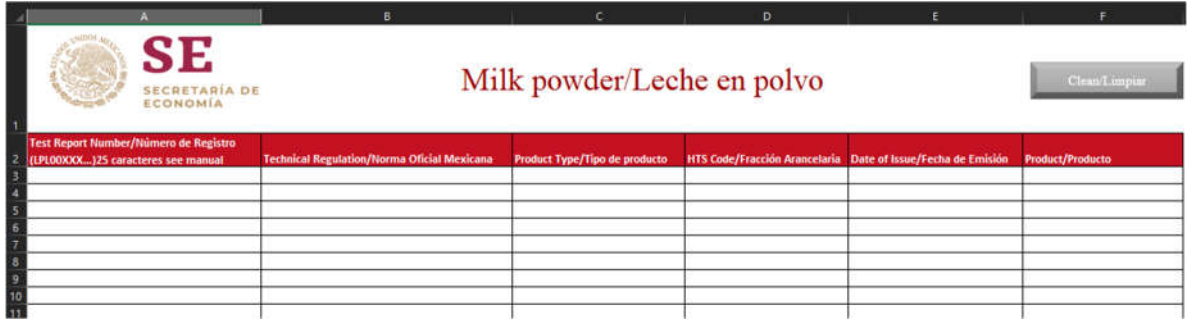

Figura 3

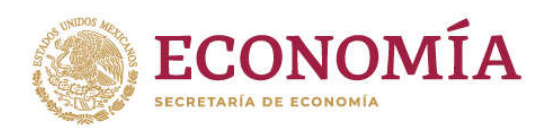

3. Introducir el *Número de Registro* correspondiente en la celda A3, este no puede exceder los 25 caracteres (Figura 3). Este número debe construirse con la siguiente estructura:

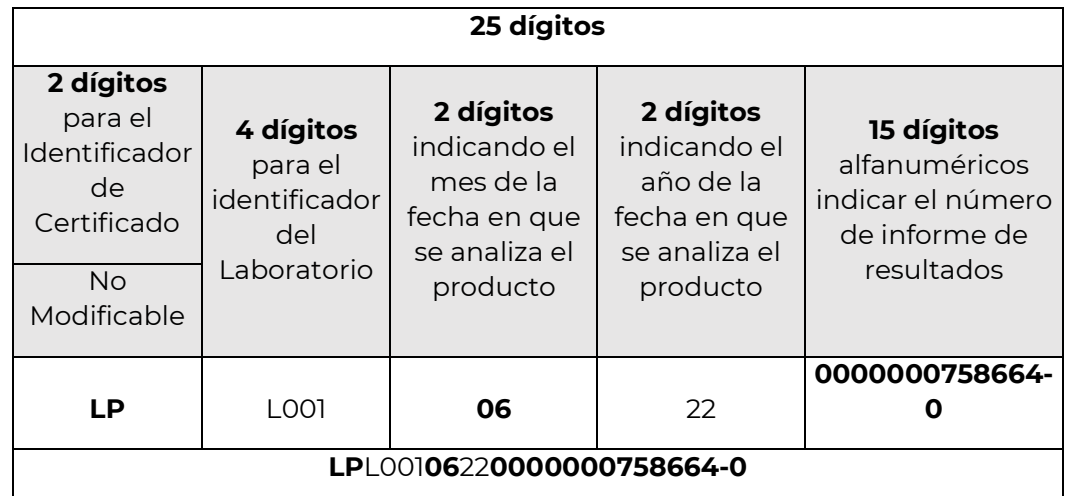

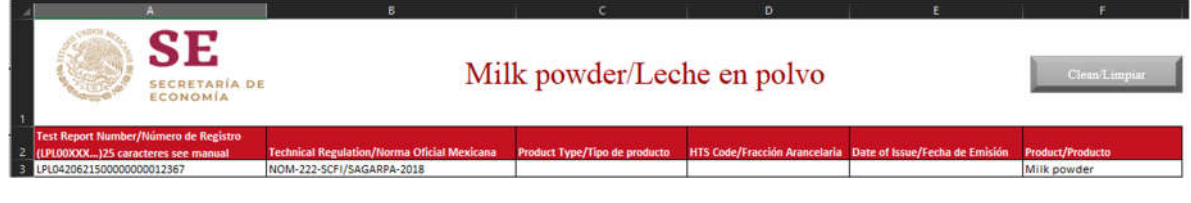

Figura 3

4. El campo nombrado NOM correspondiente a la celda B3 es un campo que no es modificable para el usuario (Figura 4).

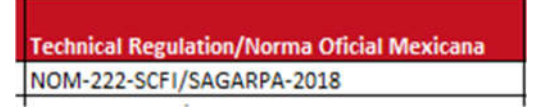

Figura 4

5. El campo *Tipo de producto* (celda C3) corresponde a la denominación comercial o nombre del producto señalado en el informe de resultados.

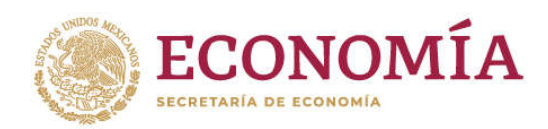

El producto puede ser: Leche Entera, Leche Parcialmente Descremada, Leche Descremada y se selecciona de una lista desplegable incluida en la celda. (Figura 5).

| <b>Product Type/Tipo de producto</b> |  |
|--------------------------------------|--|
|                                      |  |
| Whole milk<br>Partially skim milk    |  |
| Skim milk                            |  |

Figura 5

6. Al completar el *Tipo de Producto*, el campo *Fracción Arancelaria* (Celda D3) se completa de forma automática, por lo que, este último es un campo no modificable.

En el caso de seleccionar Leche Entera o Leche Parcialmente Descremada la fracción arancelaria será 04022101 (Figura 6); para el caso de Leche Descremada la fracción arancelaria será 04021001 (Figura 7).

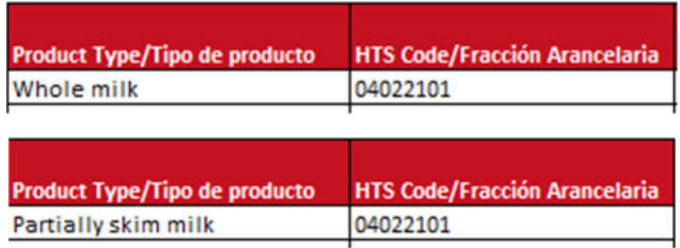

Figura 6

| <b>Product Type/Tipo de producto</b> | <b>HTS Code/Fracción Arancelaria</b> |
|--------------------------------------|--------------------------------------|
| Skim milk                            | 04021001                             |

Figura 7

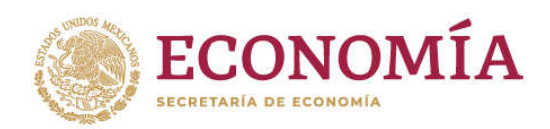

7. Para la *Fecha de Expedición,* el usuario debe ingresar en la celda E3 la fecha de envío del informe para su aprobación con el formato dd/mm/aaaa (Figura 8).

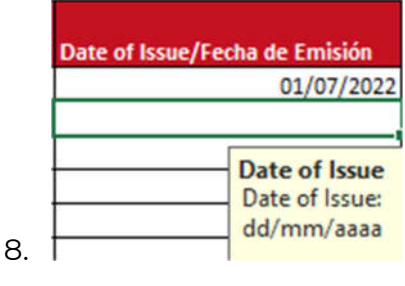

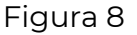

9. Por último, el campo *Producto* de la celda F3 es un campo no modificable, por lo tanto, el usuario no debe ingresar ningún tipo de información (Figura 9).

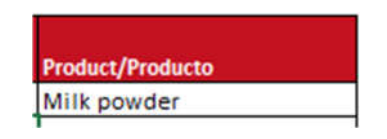

Figura 9

10. Una vez que se tenga la información requerida en todos los campos, debe guardarse el archivo con lo señalando en el primer registro de la celda A3, manteniendo el formato como Excel habilitado para macros (Figura 10).

El archivo guardado debe enviarse al correo **informesnom.222@economia.gob.mx.**

Figura 10

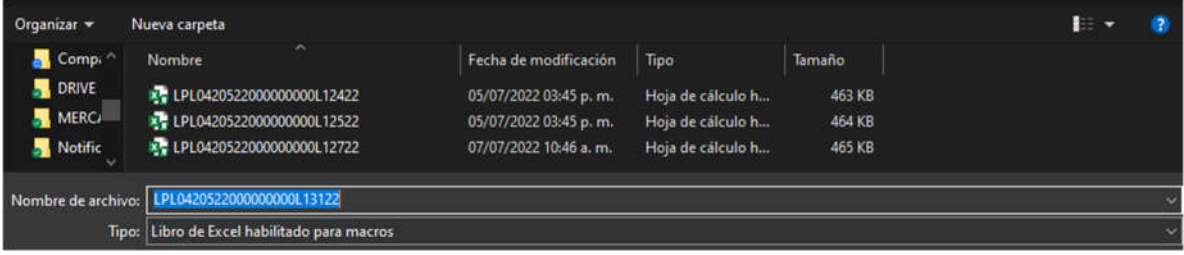

Al guardar el archivo se le debe asignar el nombre correspondiente al registro de la celda A3 como nombre, independientemente de que se incluyan en dicho archivo más de un registro y el tipo de archivo debe mantenerse como "Libro de Excel habilitado para macros".

El archivo creado se envía a **informesnom.222@economia.gob.mx.**

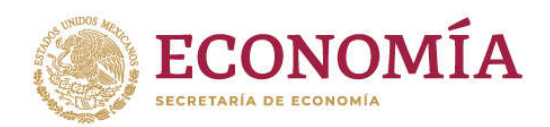

11. El archivo incluye el botón "*Limpiar*" (Figura 11), al dar clic en él la información en los campos donde se registró información, excepto aquellos que se completan de manera automática, se borrarán y el Layout estará disponible para el registro de nueva información (Figura 12).

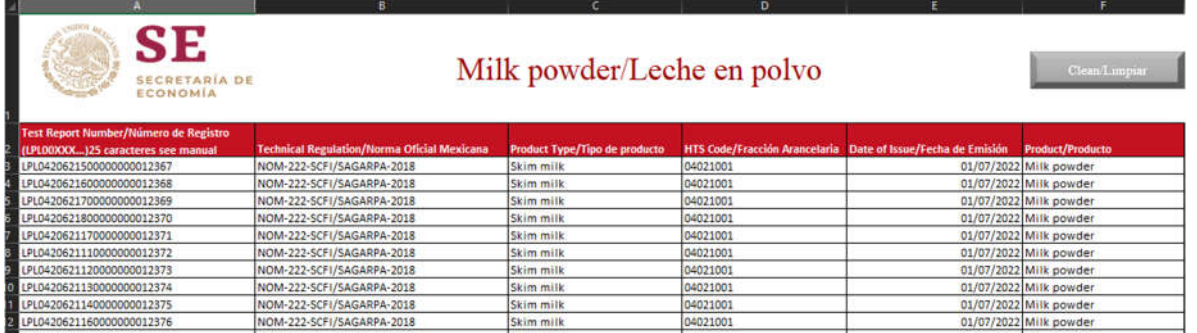

## Figura 11

El botón "Limpiar" tiene como función borrar aquellos registros, excepto los que fueron incluidos de manera automática, del IR para el registro de nueva información.

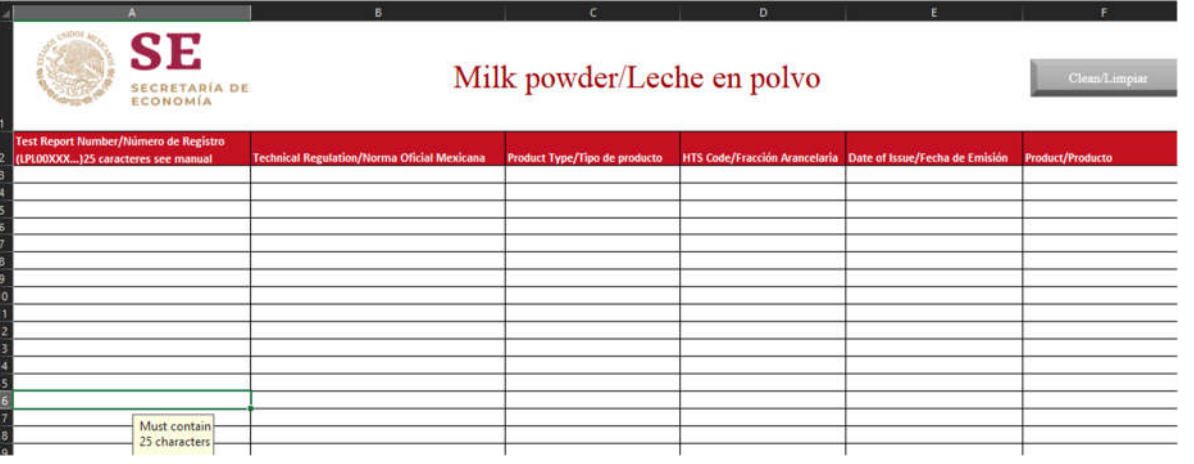

Figura 12

Realizado lo que indica la figura 12 todos los campos se encuentran disponibles para el registro de nueva información. Los campos de NOM y Producto se mantienen sin modificación.

<span id="page-5-0"></span>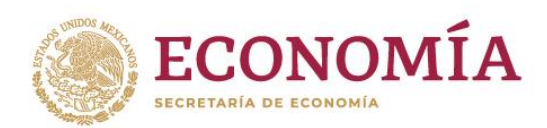

# **Manual for completing the** *layout* **for Powdered Milk imports NOM – 222 – SCFI / SAGARPA - 2018**

- 1. Open the Excel file "*Layout\_LecheenPolvo*" (enable the use of macros if required).
- 2. On the **"Start"** (*Inicio*) spreadsheet, click on *Start here* (*Inicia aquí*) (Figure 1) to create the Test Report on the "Layout" spreadsheet (Figure 2).

Figure 1

**Submission of Test Reports** pursuant the NOM-222-SCFI/SAGARPA-2018 **MILK POWDER** ECONOMÍA Start here **General Directorate of Trade Facilitation and Foreign Trade** 

Figure 2

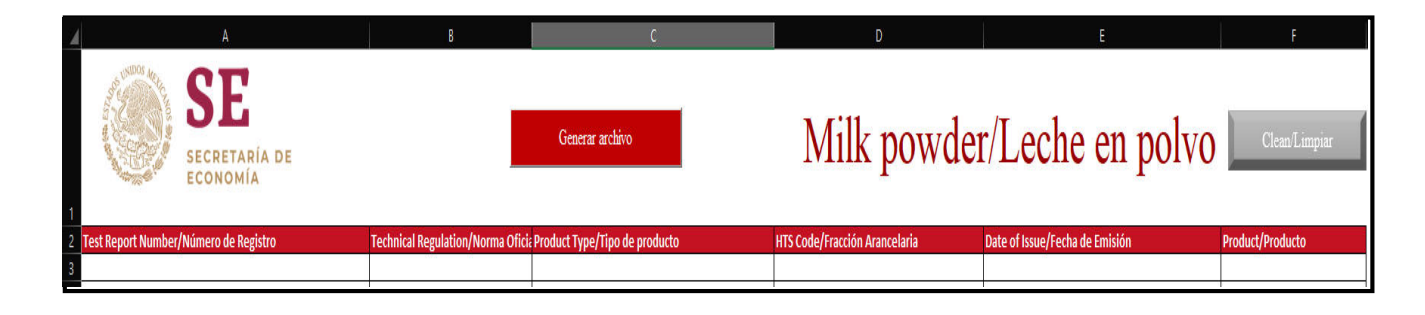

This spreadsheet is where information is registered.

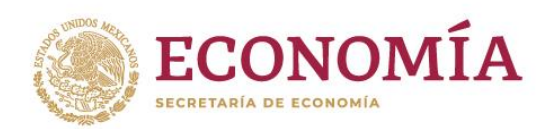

3. Enter the **Registration Number** (*Numero de Registro*) in **cell A3**, which must not exceed 25 digits (Figure 3). This number must have the following structure:

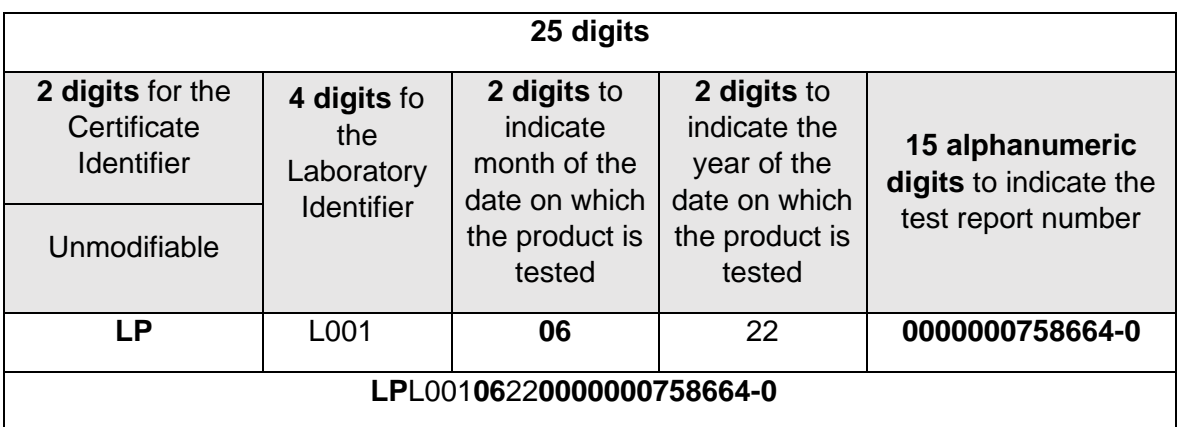

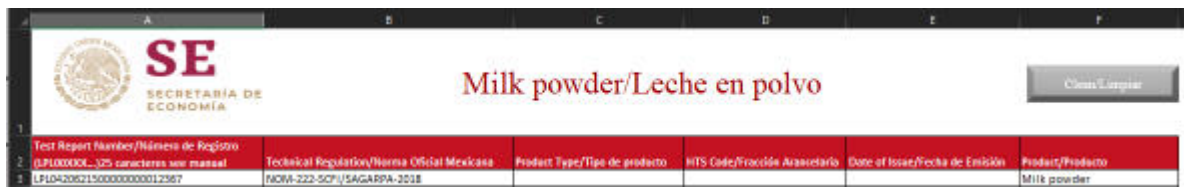

Figure 3

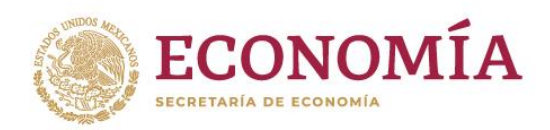

4. The heading in **cell B3**, which is named **"NOM"**, cannot be modified by the user (Figure 4).

Figure 4

**Technical Regulation/Norma Oficial Mexicana** NOM-222-SCFI/SAGARPA-2018

5. The heading in **cell C3**, which is named *Product Type* (*Tipo de producto*), corresponds to the trade name or product name stated in the test report.

The product may be: Whole Milk (*Leche Entera*), Partly Skimmed Milk (*Leche Parcialmente Descremada*), Skimmed Milk *(Leche Descremada*), and is selected from a drop-down list included in **cell C3**. (Figure 5).

Figure 5

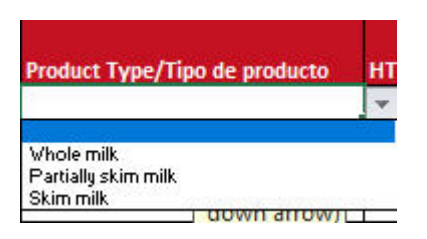

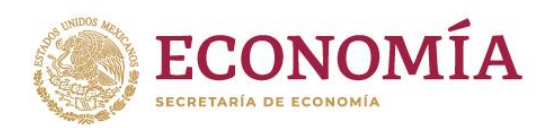

6. After selecting the *Product Type*, the *HTS code* in **cell D3** is completed automatically. The content of this cell is non-modifiable by the user.

If the Whole Milk or Partly Skimmed Milk options are selected, tariff item shown will be **04022101** ; if Skimmed Milk option is selected, tariff item shown will be **04021001** (Figure 6).

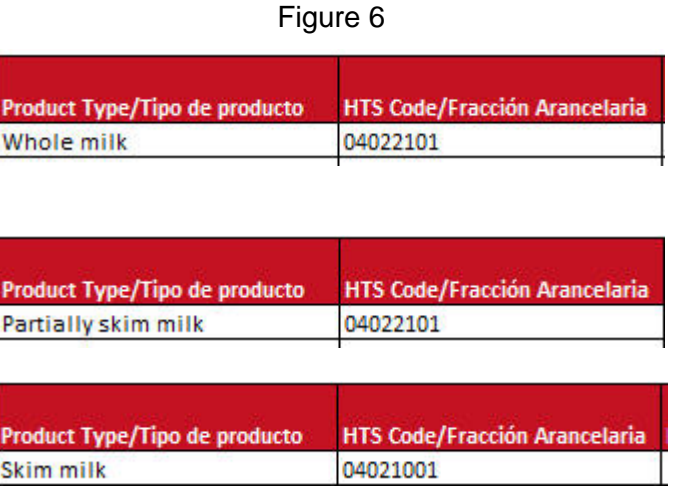

7. For the **Date of Issue** (*Fecha de Expedición*), the user must enter in **cell E3** the date that the test report was sent for approval using the format: dd/mm/yyyy. (Figure 7).

Figure 7

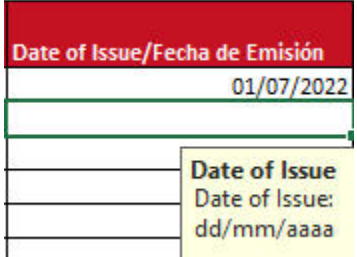

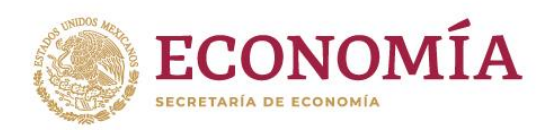

8. Finally, the field **Producto** (*Producto*) in **cell F3** is a non-modifiable field and, therefore, the user must not enter any type of information into it (Figure 8).

Figure 8

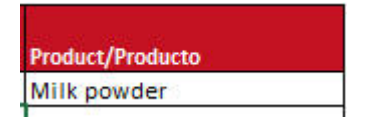

9. Once the Layout contains the required information in all the fields, the user must save the file with a name using the 25-digit code provided in **cell A3**, keeping the format as Excel Macro-Enabled Workbook (xlsm format)(Figure 9) .

The saved file must be sent to the following e-mail:

### **informesnom.222@economia.gob.mx.**

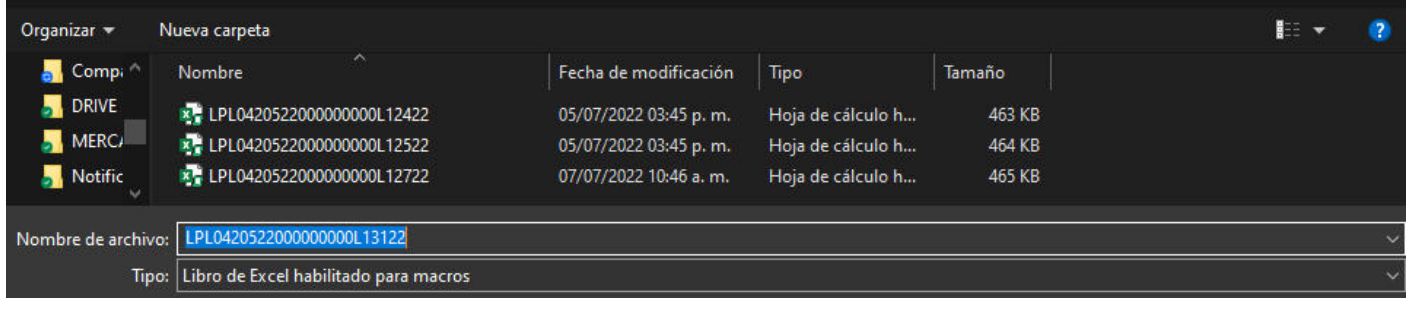

#### Figure 9

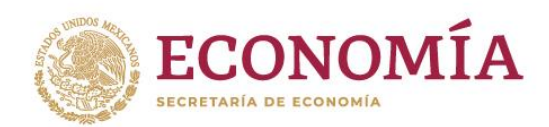

more than one test report is included in the file. The file format must be kept as<br>an "Excel Masre Enabled Werkhook" an "Excel Macro-Enabled Workbook". When saving the file, the Registration Number must be assigned as the name of the file, **using the 25-digit code provided in cell A3**, regardless of whether

the created file must be sent to the e-mail informesnom.222@econo[mia.gob.mx](mailto:informesnom.222@economia.gob.mx)

Figure 11

10. The file includes the button "*Limpiar*" [Clear] (Figure 10). By clicking on the information in the fields where information has been entered, except those that are completed automatically, the information will be deleted, and the Layout will be available for the entering of new information (Figure 10).

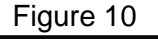

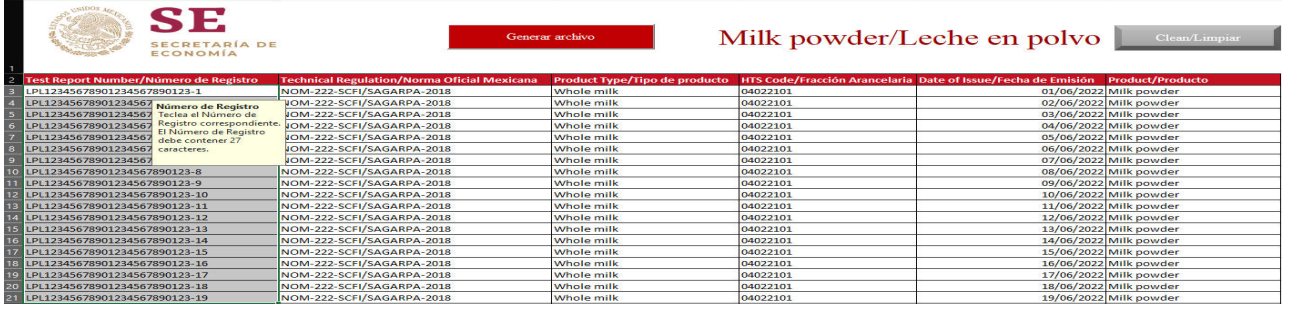

The "Clear" (*Limpiar*) button has the function of deleting the entries of the Test Report, except those that were included automatically, in order to be able to enter new information.

Figure 11 SE Milk powder/Leche en polvo ECRETARÍA DE

As shown in Figure 11, all the fields are available for entering new information. The fields for NOM and Product remain unmodified.

You can consult the process, laboratories and refueling sent at the following URLs

- Proceso de demostración de cumplimiento en [NOM-222-SCFI/SAGARPA-2018/Complia](http://www.snice.gob.mx/cs/avi/snice/leche.polvo.html) nce demonstration process in NOM-222-SCFI/SAGARPA-2018
- Informes de resultado de laboratorios [aceptados/Accepted Laboratory Result](http://app.powerbi.com/view?r=eyJrIjoiMDUxNmZmYmMtNmY0Yi00MjAxLTk1NjktOWEzYjZlNzgyYWE4IiwidCI6IjRmYTc0NjJlLTQ0OWQtNDVhZi1hYjEwLTZhMzAyNTg1YmMwNyIsImMiOjR9&pageName=ReportSectione34ffd4877b39f1e186d)  Reports
- [Laboratorios registrados/Registered](http://app.powerbi.com/view?r=eyJrIjoiMDUxNmZmYmMtNmY0Yi00MjAxLTk1NjktOWEzYjZlNzgyYWE4IiwidCI6IjRmYTc0NjJlLTQ0OWQtNDVhZi1hYjEwLTZhMzAyNTg1YmMwNyIsImMiOjR9&pageName=ReportSection7c2c844a28d0d3651055)  laboratories
- [Sección de registro de laboratorios /](http://t.co/x2nbJkEayS)  Laboratory registration section